# **RADNOR TOWNSHIP CITIZEN SELF SERVICE**

Welcome to Radnor Township's Citizen Self Service!

Citizen Self Service provides citizens with the ability to view and make Utility Bill and Real Estate Tax payments online. In order to view or make payments, citizens will need their Account Number and Customer Number (for Utility Bills) or Folio/Parcel Number (Real Estate Tax Bills) which can be found on their bills.

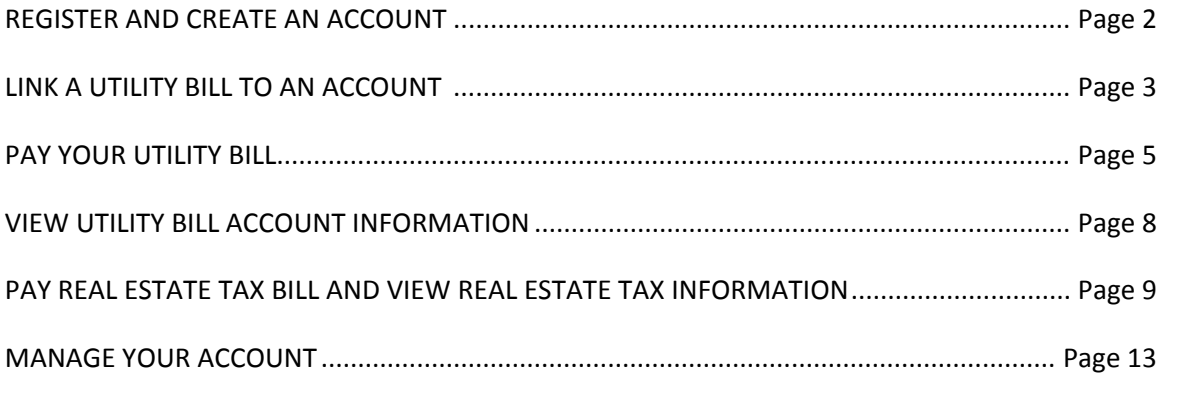

Please note: Pop-up blockers may cause payments to not post properly. Please disable them before *proceeding.*

#### **QUESTIONS?**

Contact the Finance Department at 610‐688‐5600 ext. 191 or bcooper@radnor.org.

#### **OTHER PAYMENT OPTIONS**

### **In Person**

Radnor Township Municipal Building, 301 Iven Avenue, Wayne, PA 19087 Business hours: 8:00 a.m. to 4:00 p.m.

#### **By Mail**

Radnor Township 301 Iven Avenue Wayne, PA 19087

# **REGISTER AND CREATE AN ACCOUNT**

### Go to selfservice.radnor.org to register and create an account.

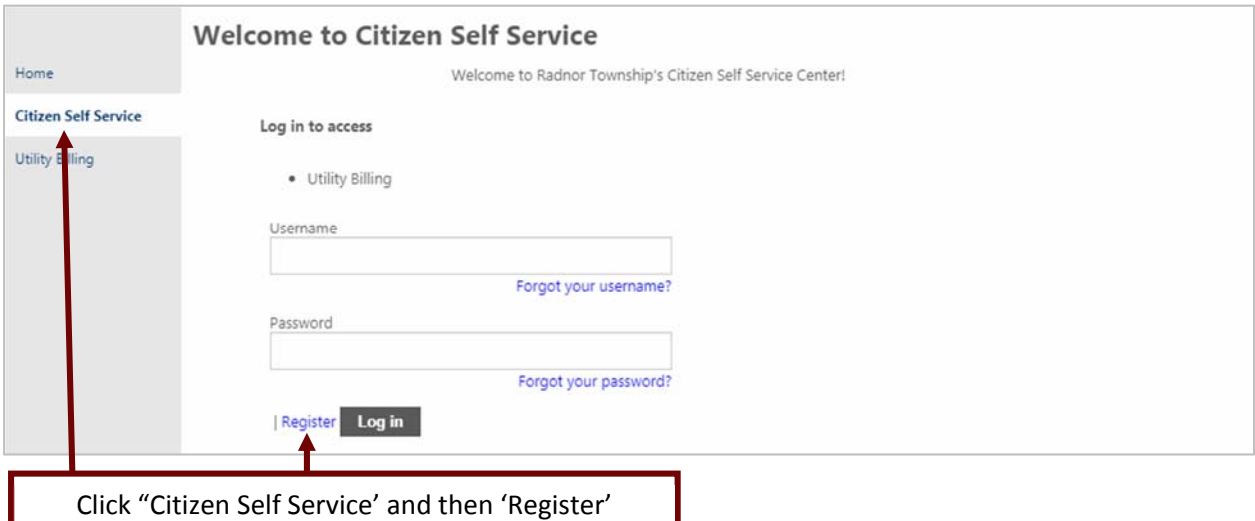

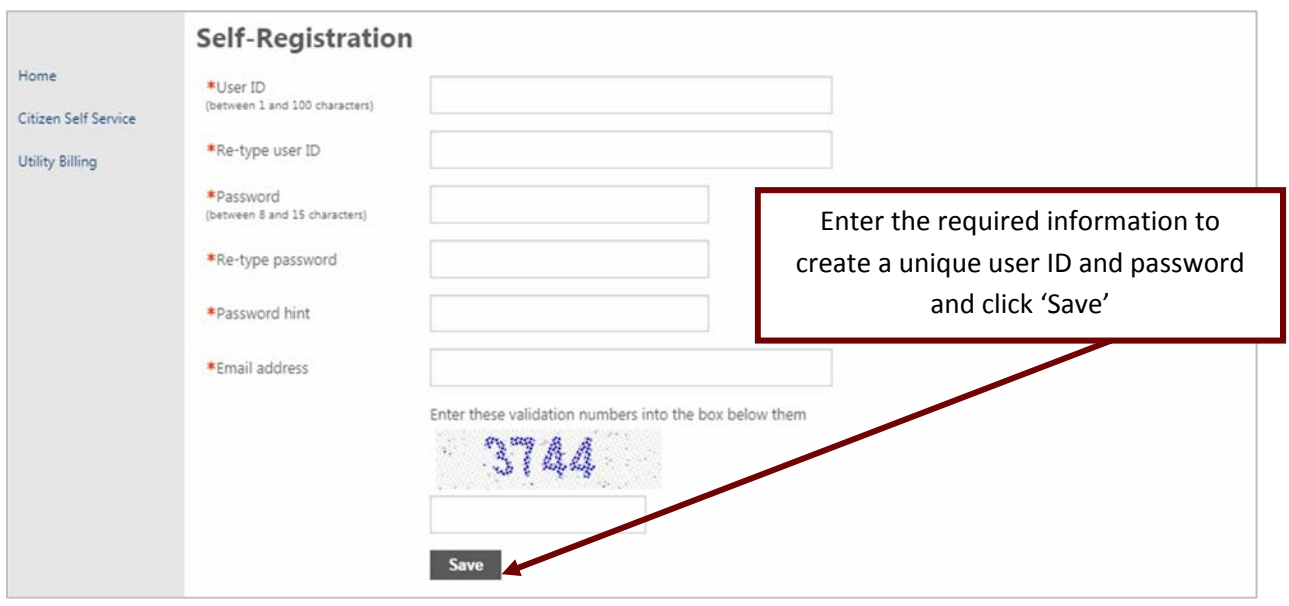

# **LINK AN UTILITY BILL TO AN ACCOUNT**

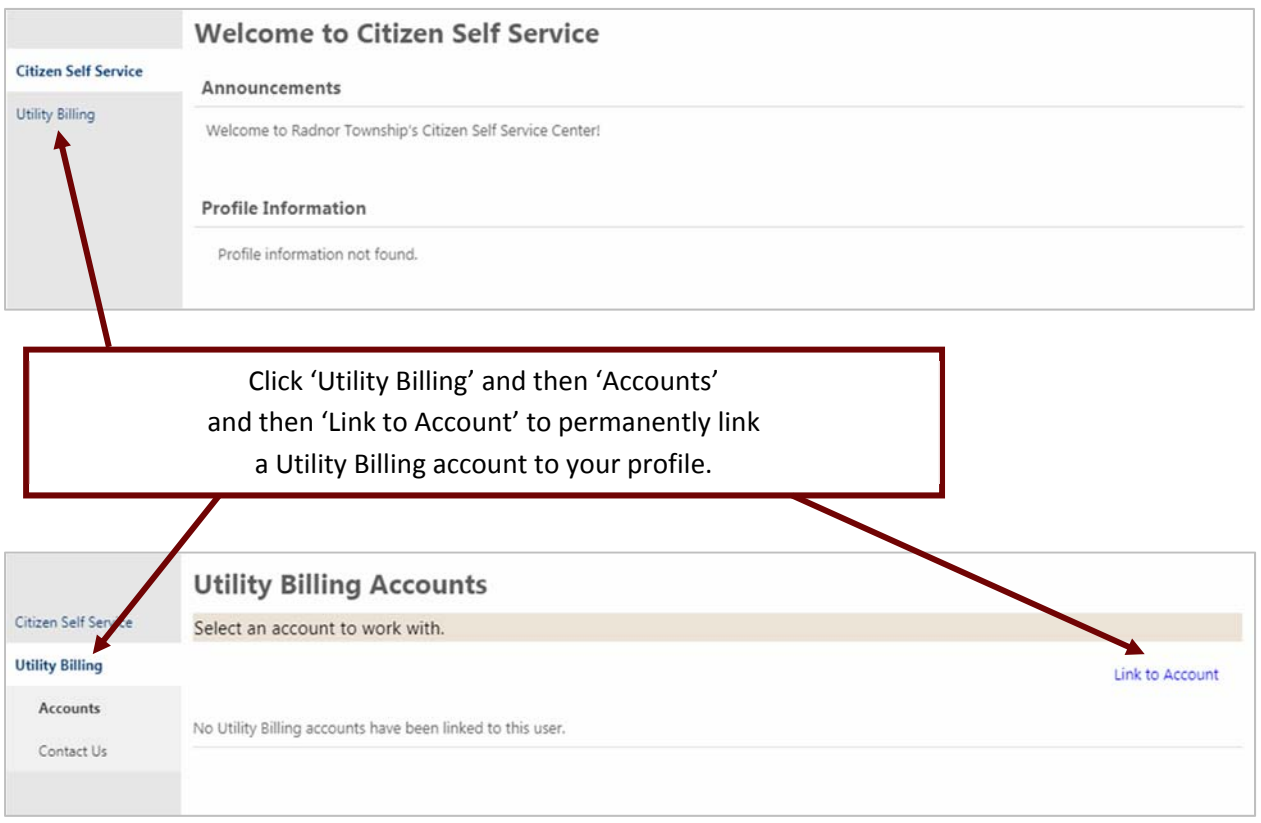

PLEASE NOTE: If you click only on 'Utility Billing', you will be allowed to search for and view/pay a Utility Billing account, but the account will not permanently link to your profile.

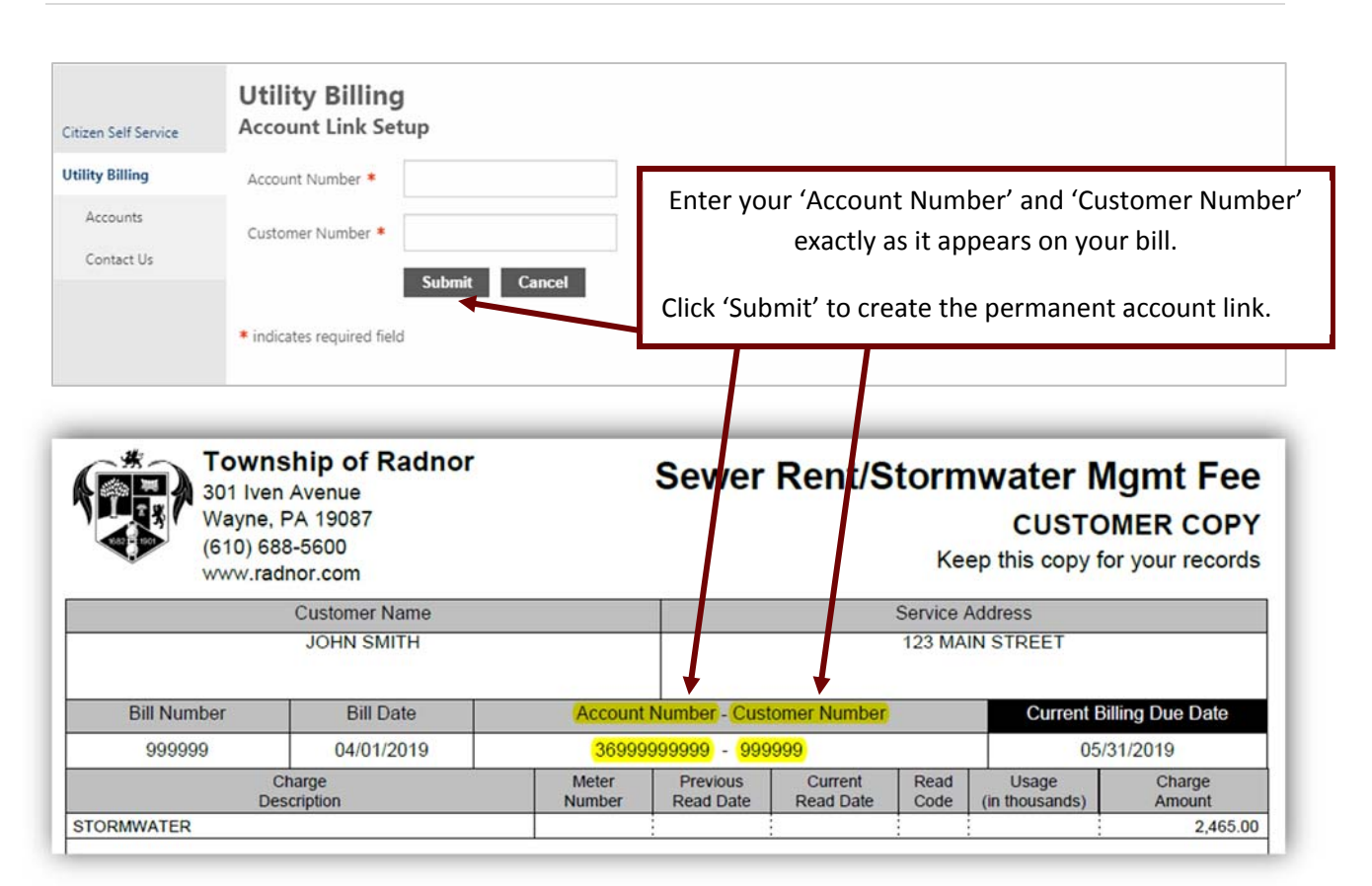

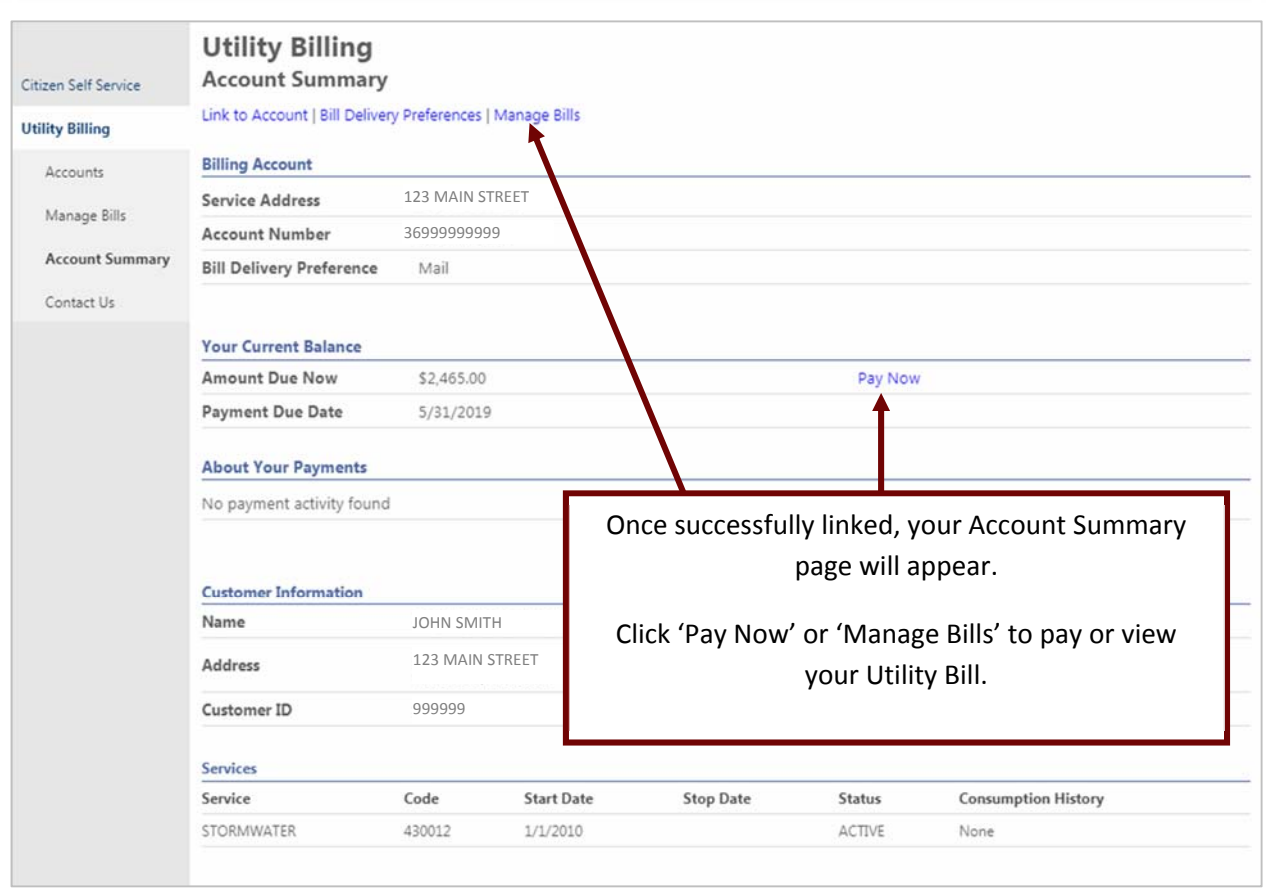

# **PAY YOUR UTILITY BILL**

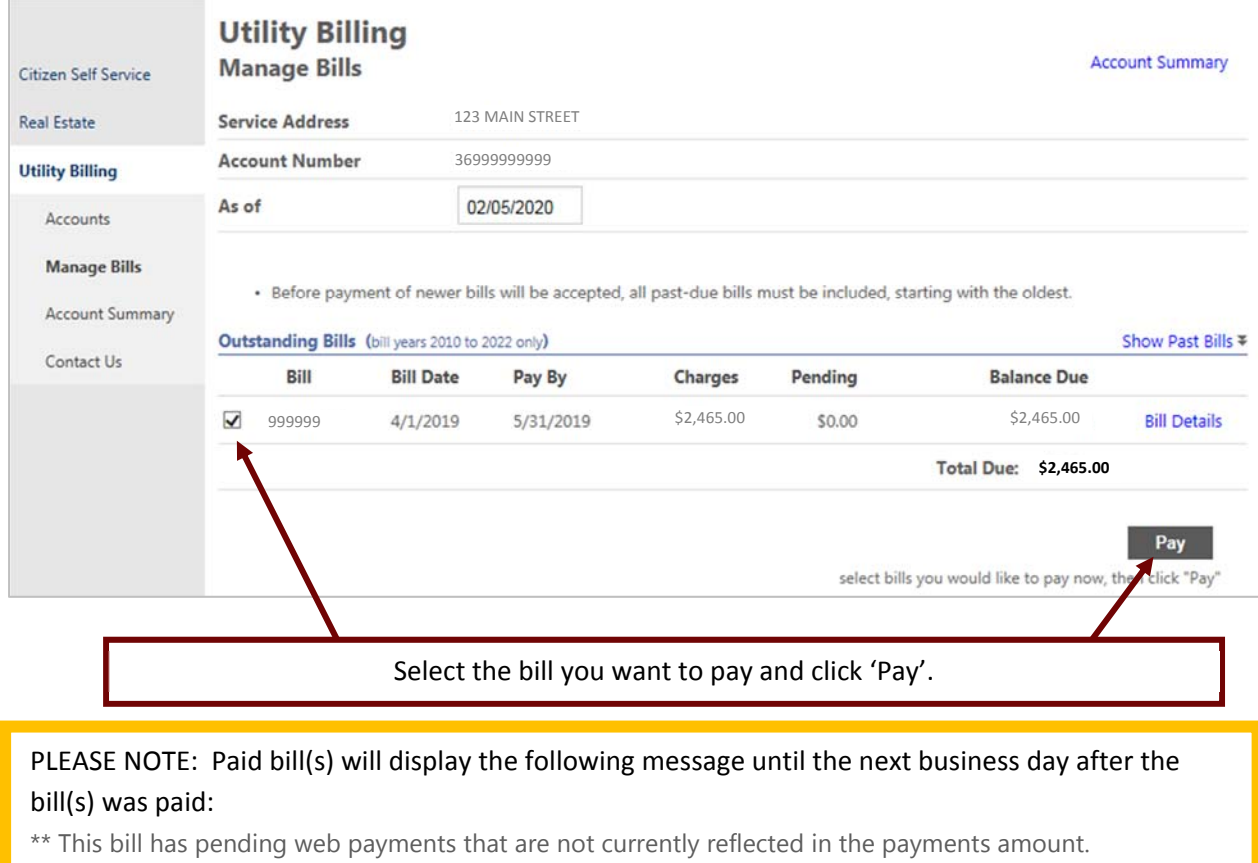

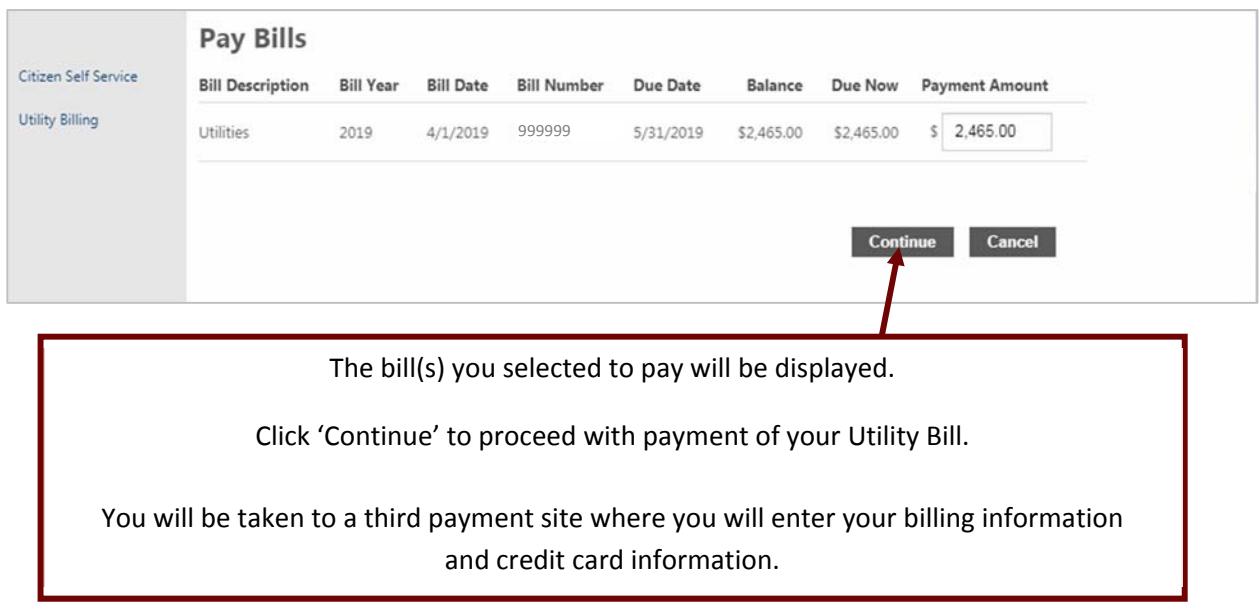

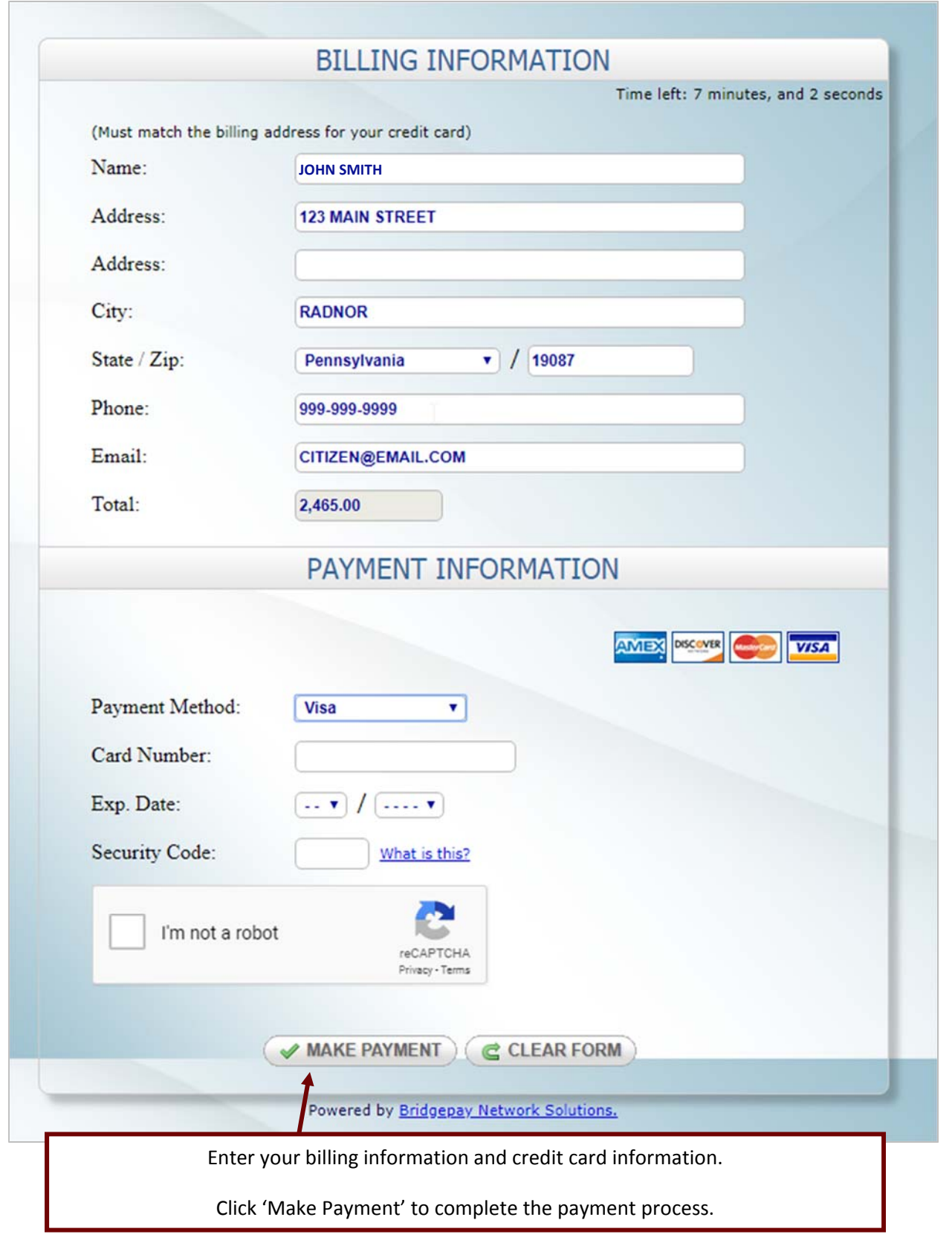

You will receive a payment confirmation message after your payment has been processed.

You will also receive a payment confirmation email message only if you logged into your account prior to paying for your Utility Bill.

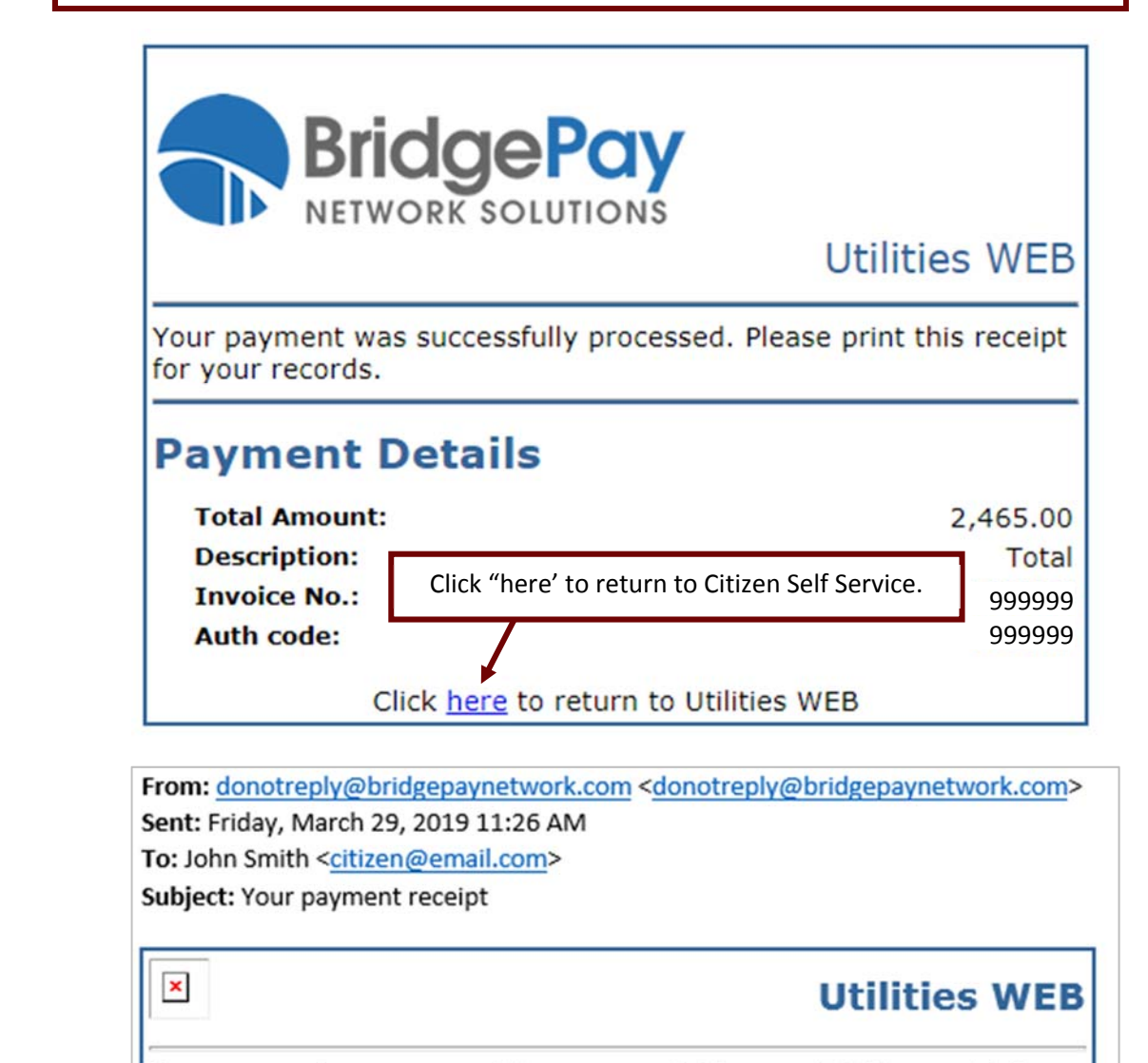

Your payment was successfully processed. Please print this receipt for your records.

### **Payment Details**

**Total Amount: 2,465.00 Description: Total Invoice No.: 999999** Auth code: 999999

## **VIEW UTILITY BILL ACCOUNT INFORMATION AND ACTIVITY**

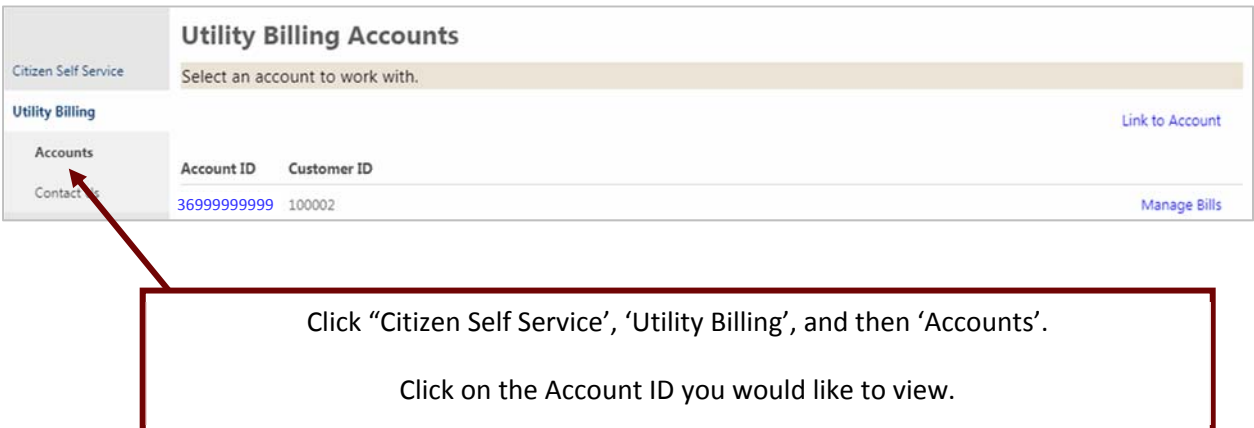

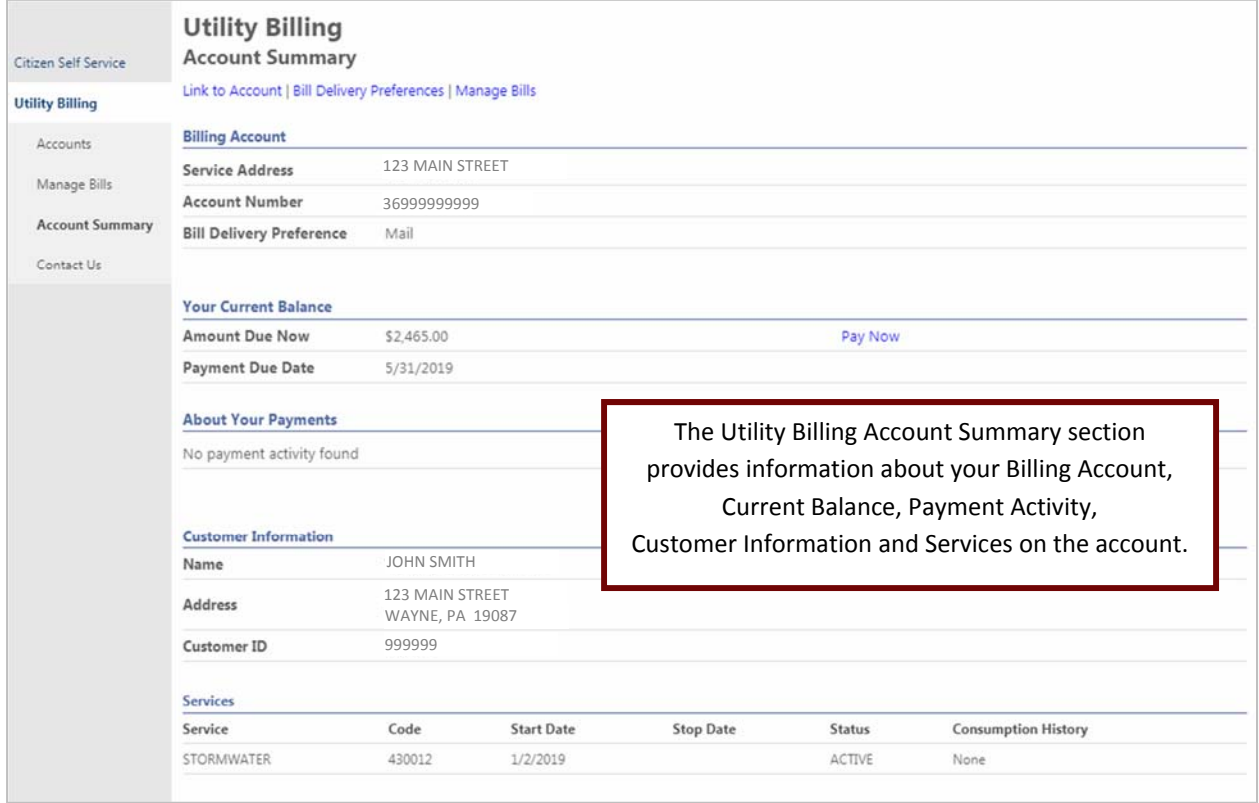

Please note: Payments made online will not be reflected as paid until the next business day after the payment was made.

 $\mathbf c$  $\frac{1}{2}$ 

## **PAY YOUR REAL ESTATE TAX BILL**

#### Go to selfservice.radnor.org

Click on 'Citizens Self Service', enter your 'Username' and 'Password, and click 'Log in'

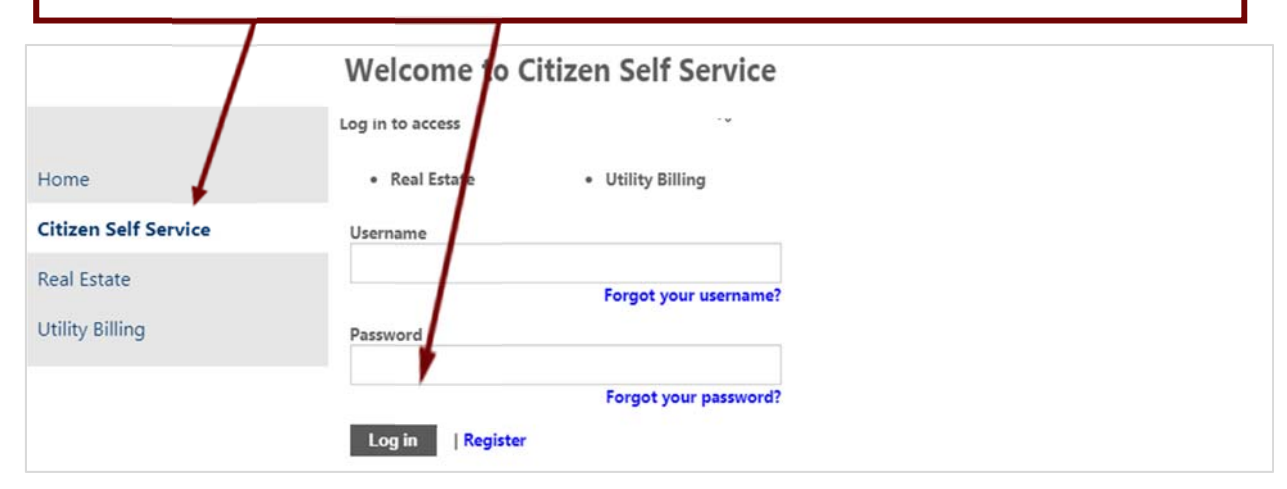

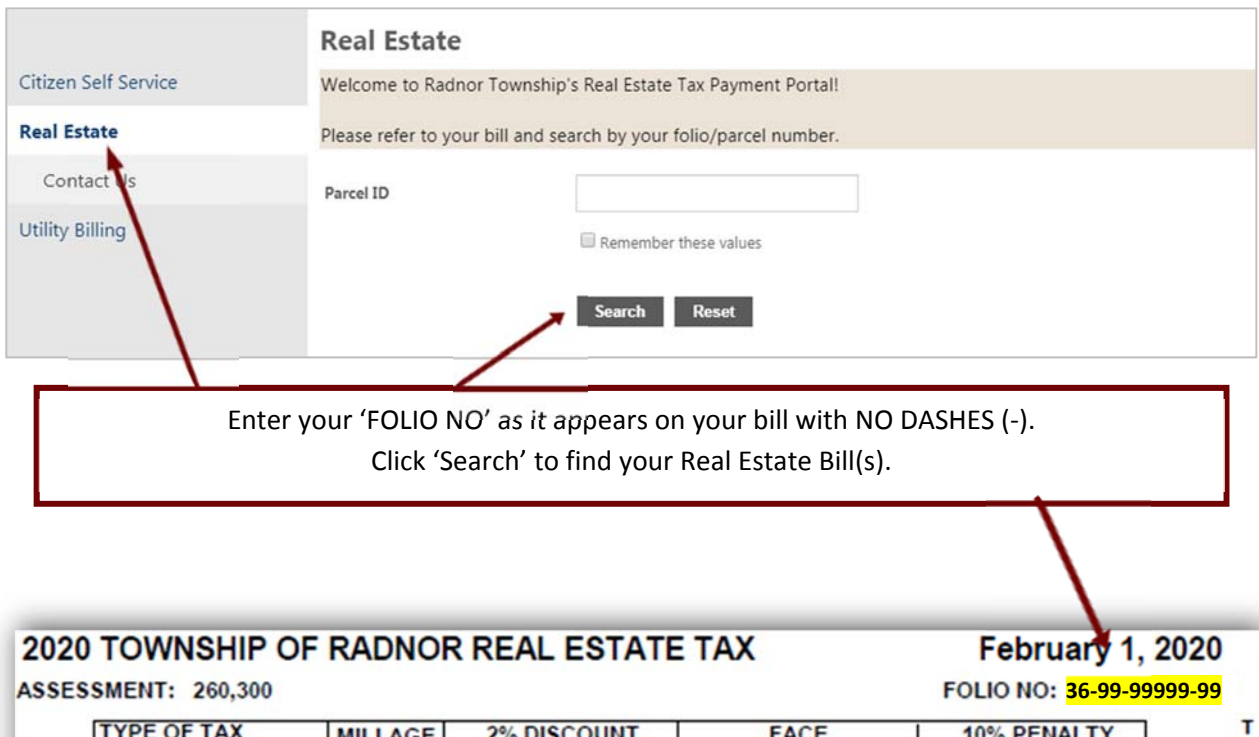

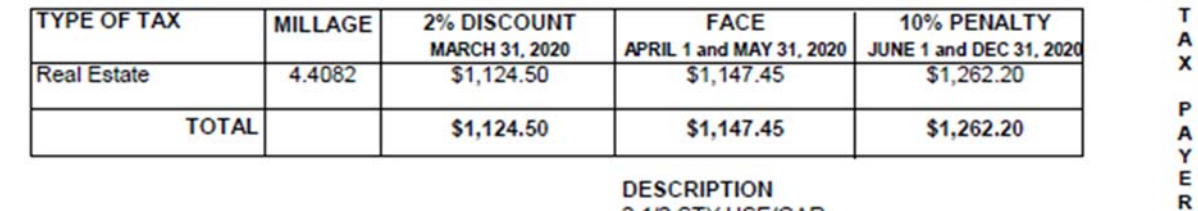

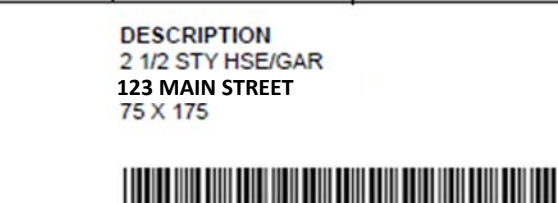

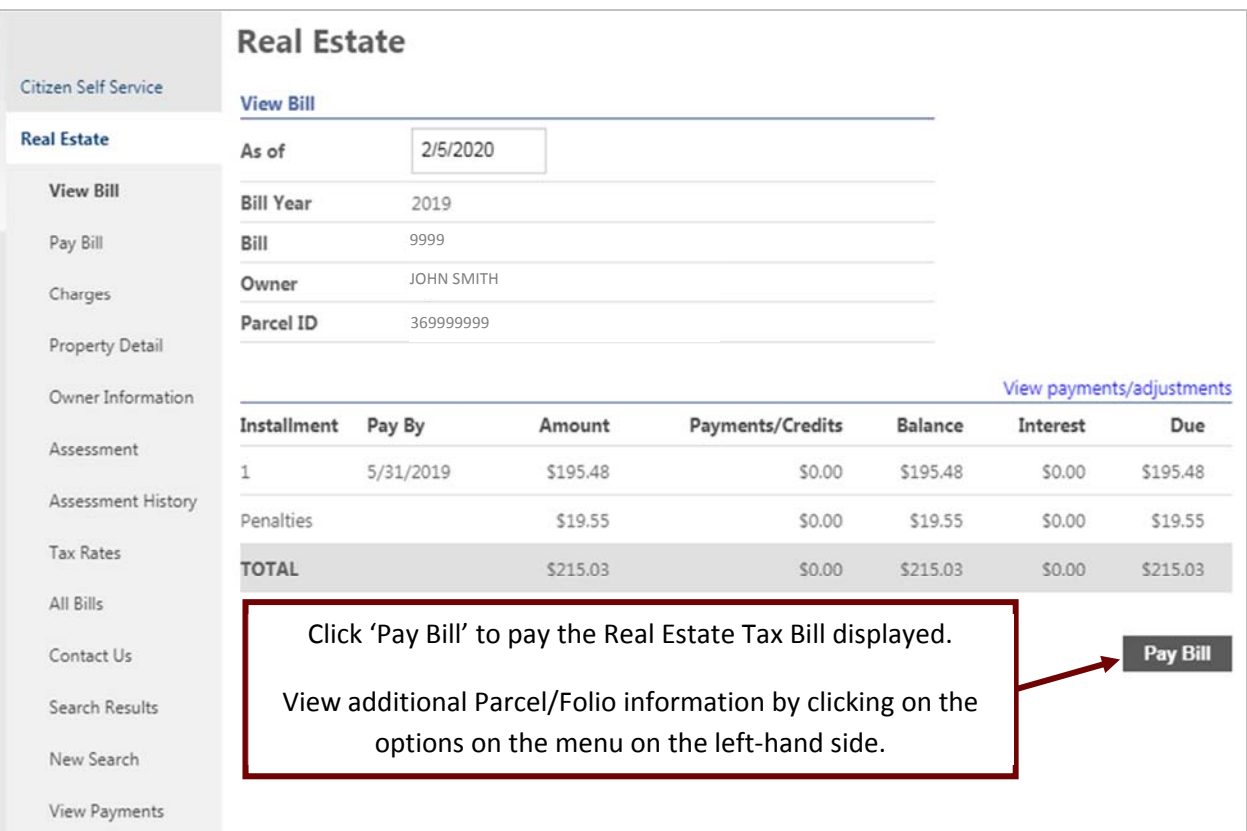

Please note: Payments made online will not be reflected as paid until the next business day after the payment was made.

Paid bill(s) will display the following message until the next business day after the bill(s) was paid: \* Pending web payments (not reflected in the total due).

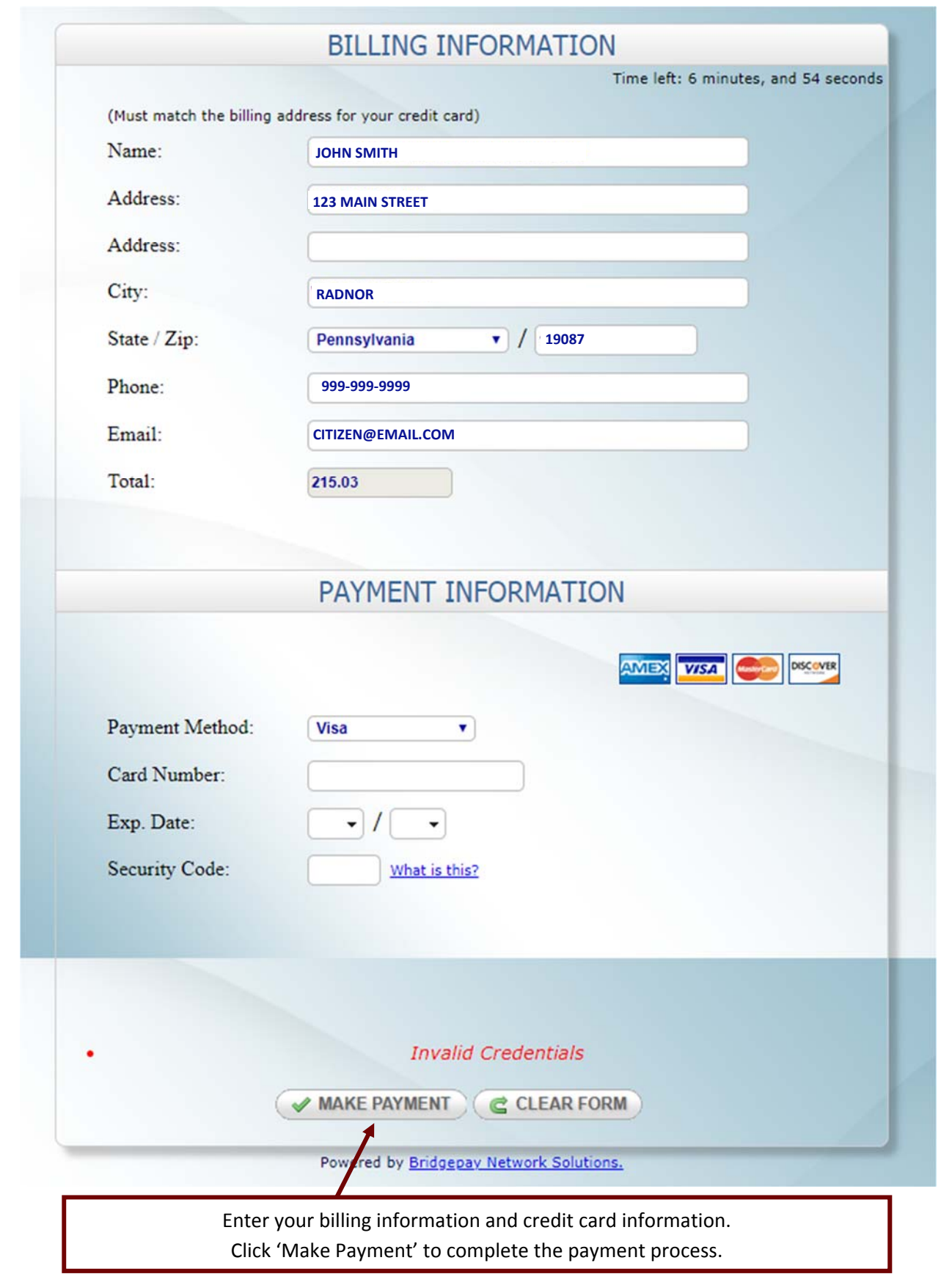

You will receive a payment confirmation message after your payment has been processed.

You will also receive a payment confirmation email message only if you logged into your account prior to paying for your Real Estate Tax Bill.

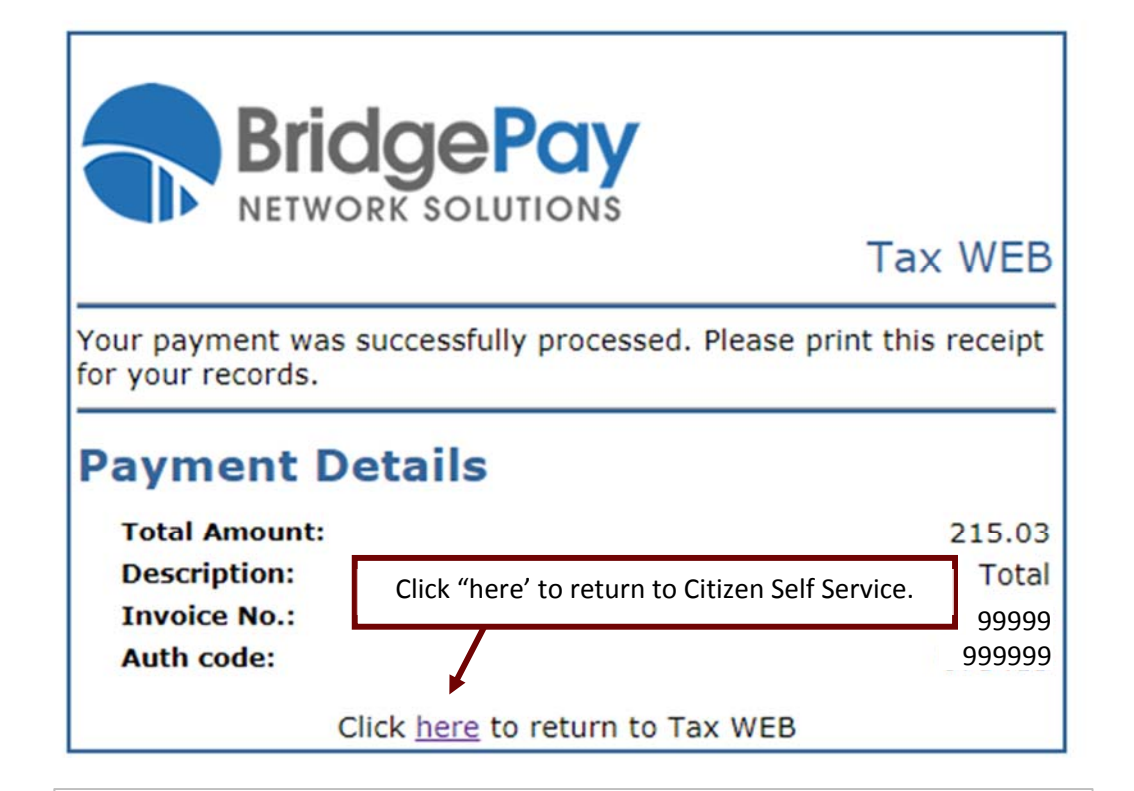

## Your payment receipt

D

 $\pmb{\times}$ 

donotreply@bridgepaynetwork.com To John Smith <citizen@email.com>

# **Tax WEB**

Your payment was successfully processed. Please print this receipt for your records.

### **Payment Details**

Total Amount: 215.03 **Description: Total Invoice No.: 99999** Auth code: 999999

# **MANAGE YOUR ACCOUNT**

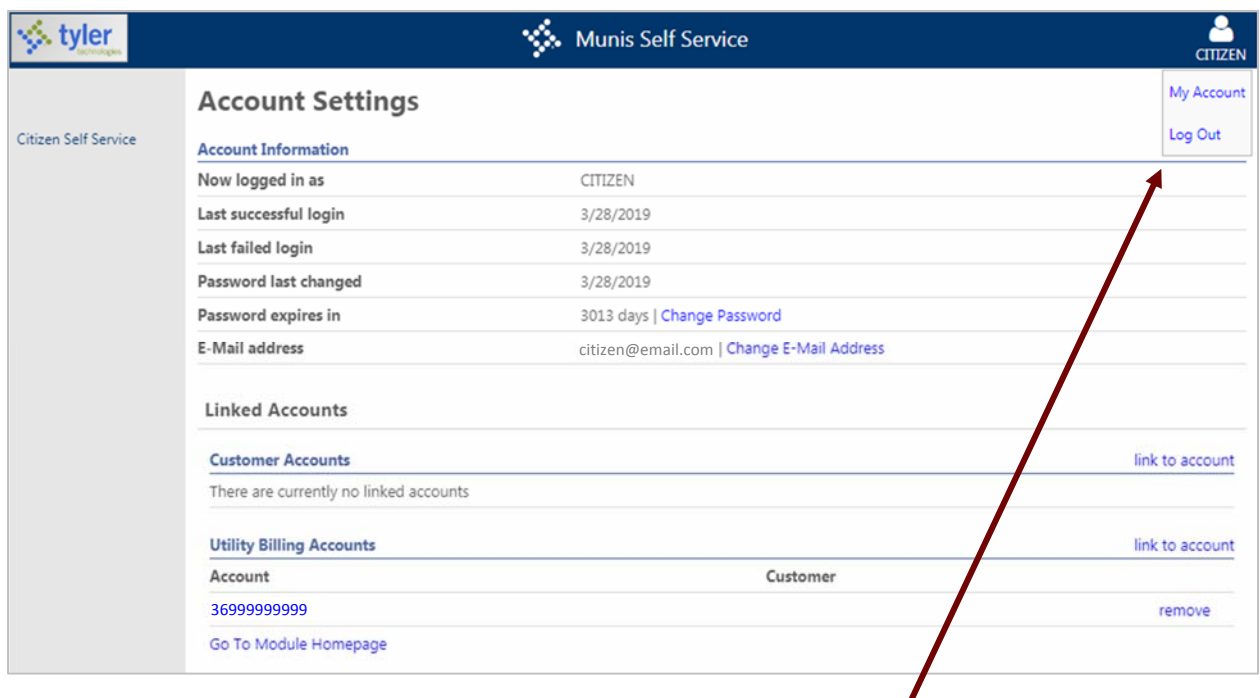

To manage your account, click your profile icon (in the upper right corner) and then 'My Account'. Your Account Settings section will allow you to:

- View and manage your account settings.
- Link additional or remove existing linked Utility Billing accounts.